# **大学院(博士前期課程(修士課程)・博士後期課程)**

# **履修計画申請期間**

**大学院カリキュラムの概要は Web で公開しています。 http://www.kanazawa-it.ac.jp/campus\_html/**

2019 年度の履修申請は、下記の日程で行います。

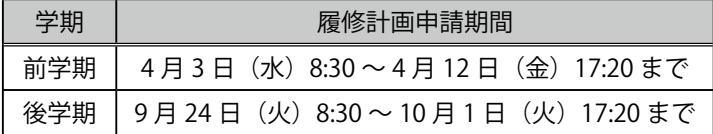

※申請期間最終日は回線の混雑が予想されますので、早めに申請手続きを行ってください。

# **履修申請時の注意事項**

## **特別な申請が必要な科目**

以下の科目は「履修申請システム」から履修を受け付けることができません。

教務課(1号館2階)にて手続きを行ってください。

- ●連携大学院 ● ●連合大学院
- ●学部開講科目 ●副専修セミナー

# **履修申請・修正の手順**

履修申請は、学生ポータルの履修申請システムから行います。

### **1** 特殊研究・専修科目・主要科目または関係科目などの選択と時間割の作成

- (1)特殊研究(博士後期課程)、または専修科目(博士前期(修士)課程)を必ず1科目選択してください。 特殊研究および専修科目は、入学年度の前学期に一度登録すれば、変更が無い限り次の学期以 降の履修登録は不要です。(この科目の担当教員が指導教員となります)
- (2)当該学期に履修する主要科目または関係科目などを、指導教員と相談の上選択してください。

# **2** 「履修申請システム」にアクセスする

履修申請システムは、ノートパソコンなどから学内イントラネットに接続し、履修登録(登録・削 除)を行えるシステムです。履修計画申請期間中は夜間・日曜日でも利用することができます。

# **3** 履修申請データを作成する

 現在の申請状況を確認し、履修申請を行ってください(履修確定後は、時間割照会画面がトップ 画面になります)。

#### **4** 特殊研究・専修科目の選択をする

履修したい科目の左側にあるチェックボックスにチェックを入れ、「選択する」をクリックする。

# **5** 主要科目または関係科目などを選択する

- (1)履修したい科目の専攻を選択し、「申請科目の追加」を選択する。
- (2)履修したい科目名の左側にあるチェックボックスにチェックを入れる**(複数科目選択可能)**。
	- ●すでに修得している科目は、非表示になっています。
	- ●選択した科目の曜日・時限が重複した場合、備考欄にエラーが表示されます。
- (3)選択した科目に間違いがないか確認後、「追加」をクリックする。

### **6** 主要科目または関係科目などを履修削除したい場合

- (1)「申請科目の削除」を選択する。
- (2)削除したい科目名の左側にあるチェックボックスにチェックを入れる**(複数科目選択可能)**。
- (3)「削除」をクリックする。
- (4)チェックを入れた削除対象科目がリストアップされるので、間違いがないか確認後、「削除実行」 をクリックする。
- (5)作成完了画面を確認する。
	- ●データの仮登録前であれば、何度でも変更可能です。

### **7** データを仮登録し、指導教員の承認を得る

(1)履修申請データの作成が完了したら「仮登録」をクリックする

**●仮登録後は、申請内容を変更することができないので、間違いがないかよく確認してください。** 

- (2)仮登録データ確認画面で内容を確認し「仮登録実行」をクリックする
	- **●「仮登録実行」によって指導教員が承認できる状態になります。**
	- **●履修申請トップ画面で申請状況の表示が【仮登録】へ変更されたことを確認する。**
- (3)指導教員の承認を得る(電子承認)
	- **●指導教員の承認をもって、履修申請が確定となります。**

## **8** 履修内容を確認する

履修申請が確定されている場合、トップ画面には時間割照会画面が表示されるので、確認する。

- ●指導教員による承認後は、申請状況の表示が【承認済】となります。
- ●履修申請が承認されなかった場合は、申請状況の表示が【要修正】となりますので、指導教員に 理由を確認し、再度履修申請(仮登録)を行ってください。
- ●仮登録中に申請科目を修正する場合は、指導教員へ修正の連絡を行い、再度申請手続きを行って ください。

### **9** 履修修正の手続きをする場合

 教員による承認後(履修確定後)、履修登録した科目を修正(追加・削除)したい場合は、履修申 請期間内に教務課窓口まで申し出てください。